# HOW TO DO MY AUTOMATRICULA (SELF ENROLMENT):

1) Access to your Campus Virtual / Other Services / UMove

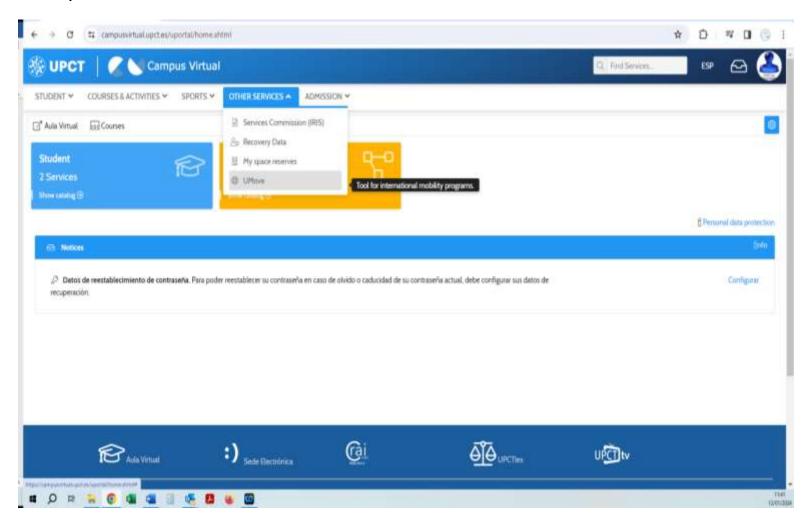

2) Go to your Umove Inbox and click in the link contained in the last message AUTOMATRICULA EN UPCT// REGISTRATION AT UPCT

<u>IMPORTANT</u>: bear in mind the **deadline** for doing the self-registration (automatricula) (written in red). Once the deadline expired, the link to the Automatricula will not work!

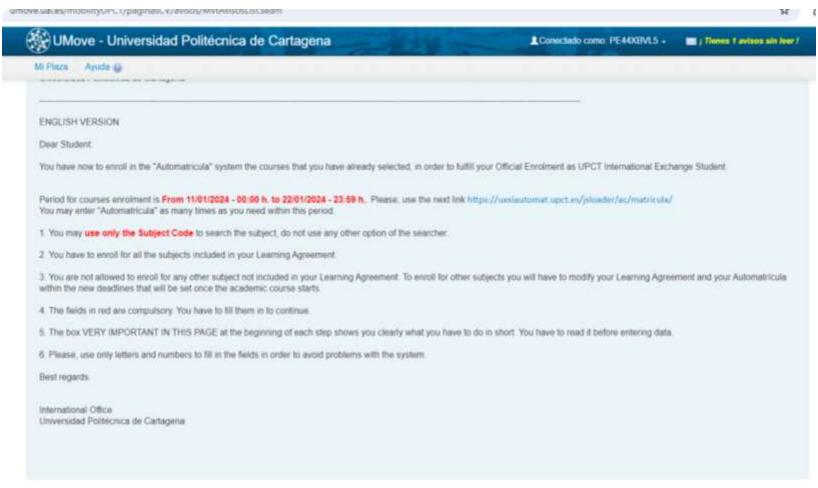

## 3) Click on "start enrolment":

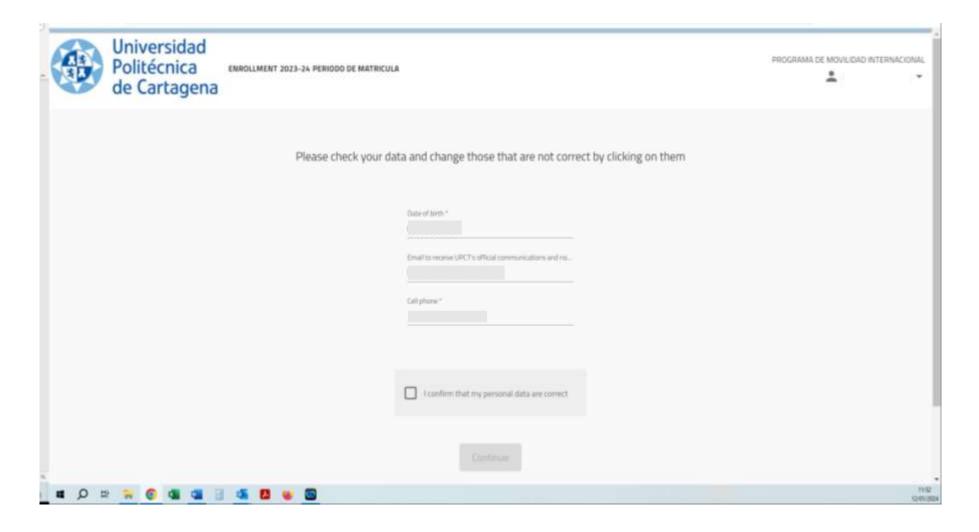

#### 4) Select "Estudiantes de movilidad"

Then, search the course introducing <u>ONLY the CODE</u>. Also, by default, the campus to be selected has to be "Muralla del Mar" (or Campus Alfonso XIII if it does not work with Campus Muralla del Mar).

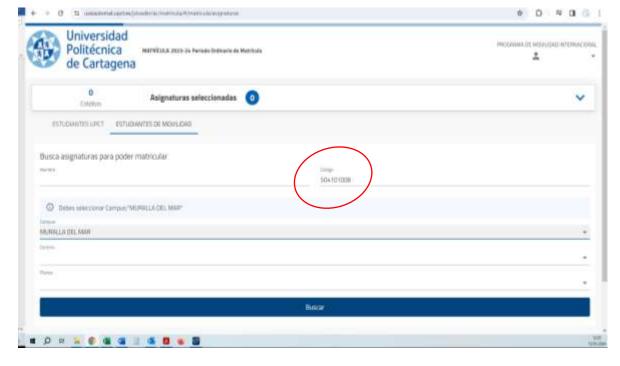

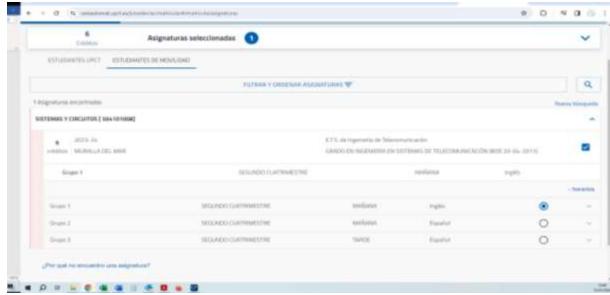

Once the course selected, you can see the total number of courses selected and the ECTS

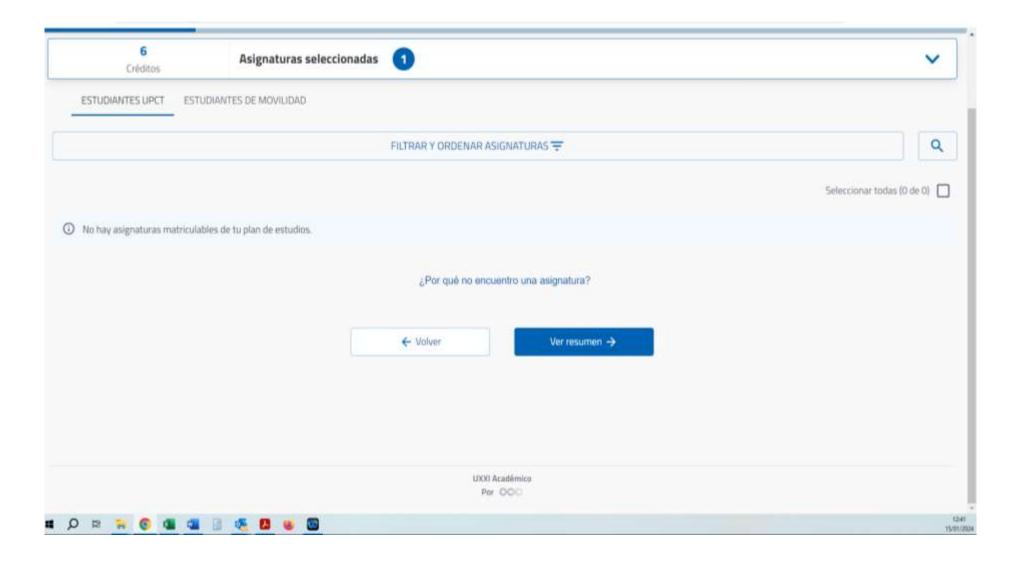

## 5) Click on "Ver Resumen" to check

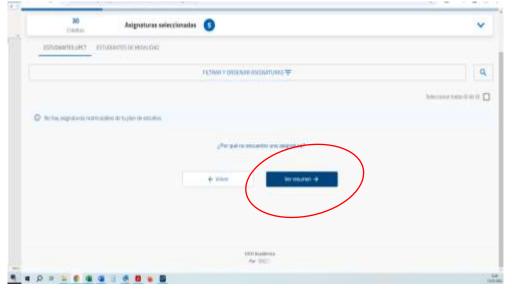

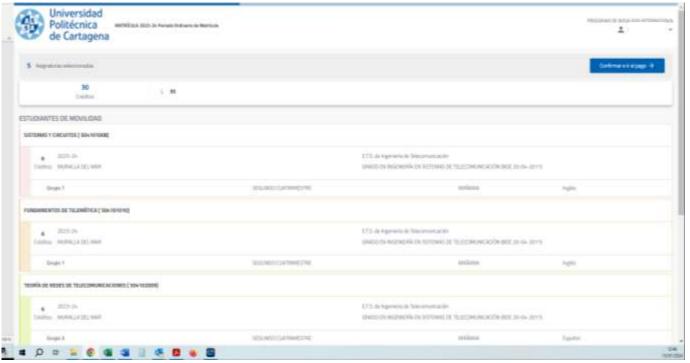

6) Click on "Confirmar e ir al pago", and click on "Alumnos Programas Internacionales"

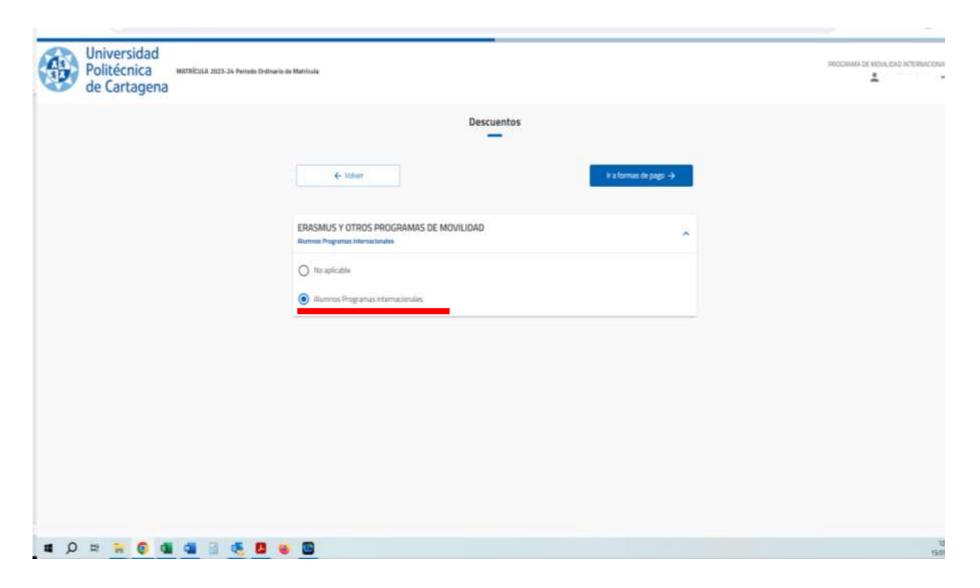

## 7) Plazos y formas de pago: click on "Siguiente"

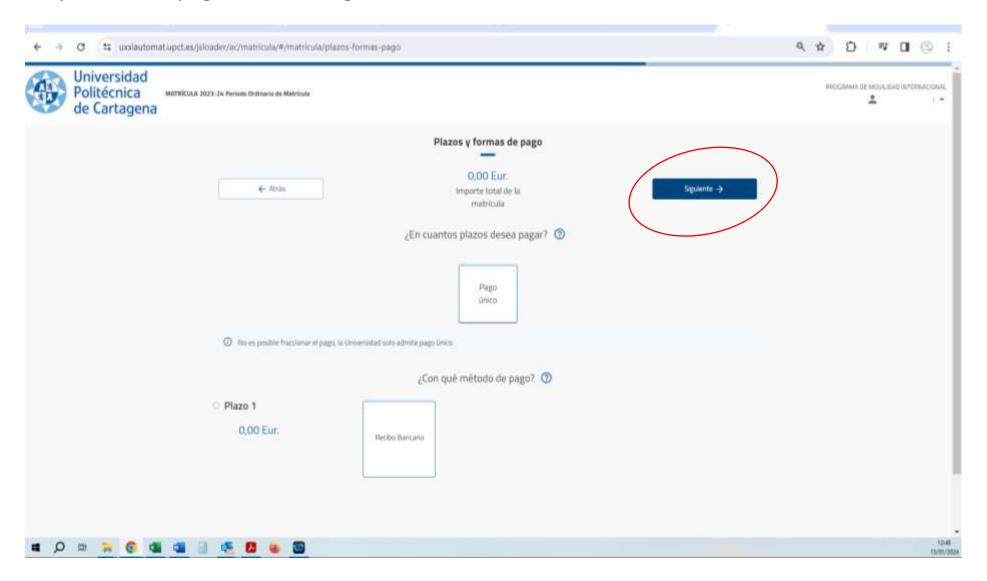

#### 8) Click on siguiente

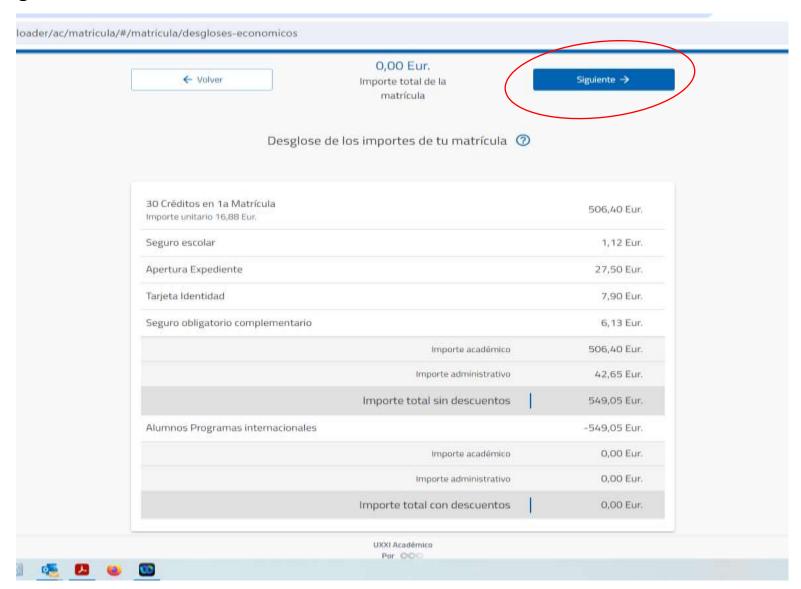

# 10) Click on "confirmar y finalizar"

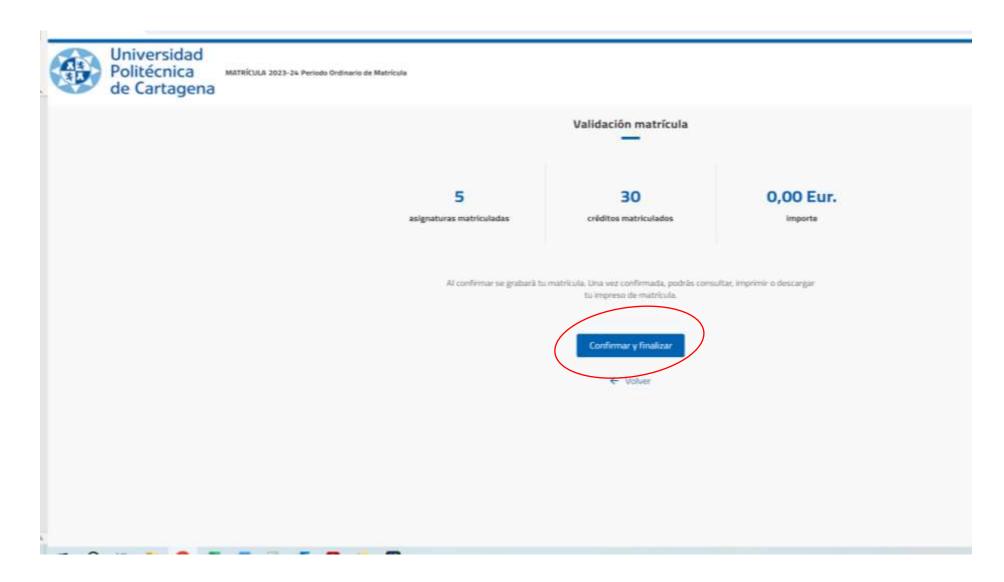

# You are properly enrolled (see below)

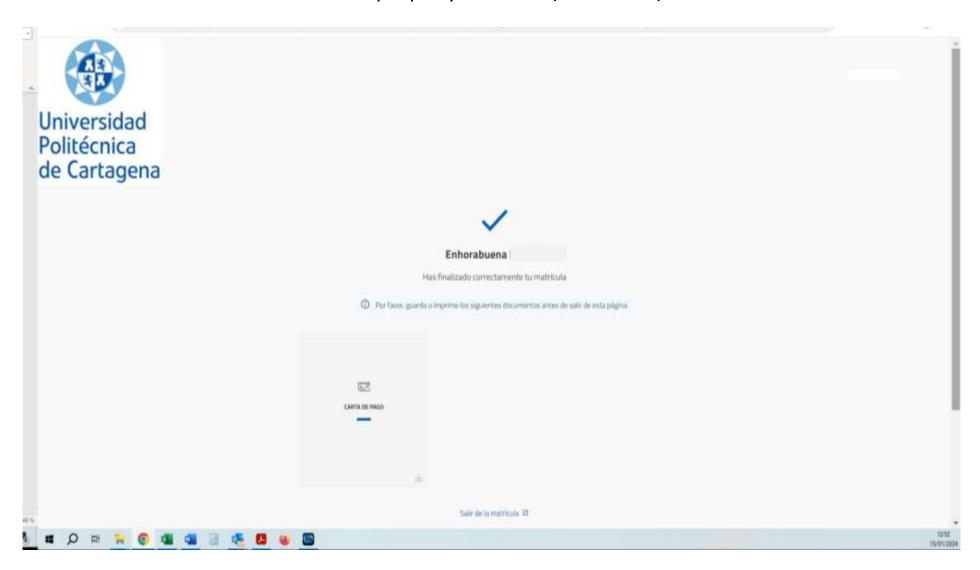

11) Download your "Carta de pago" (Enrolment Certificate) to check the course and the groups in which you have enrolled yourself.

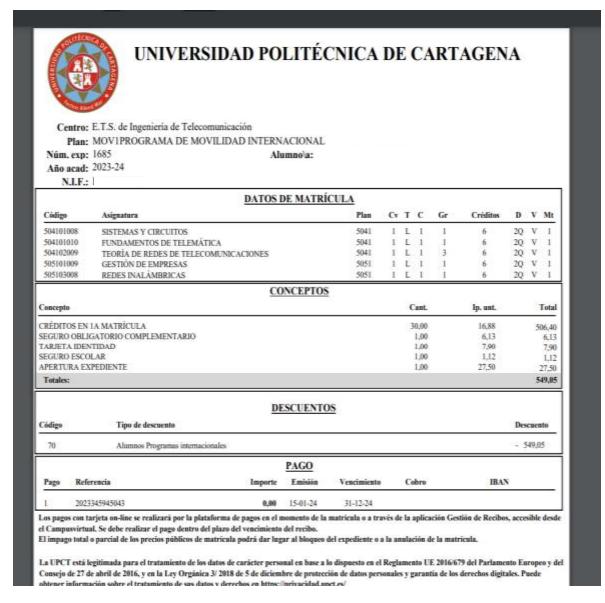

#### **IMPORTANT**

The Enrolment Certificate is the only document at the UPCT which demonstrates you are enrolled in a course (the Learning Agreement only indicated the courses you WISH TO FOLLOW). Both your Enrolment Certificate and your LA must contain the same courses.